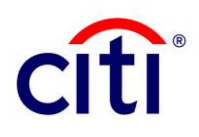

# CitiDirect - Administrative Messages

# **Contents**

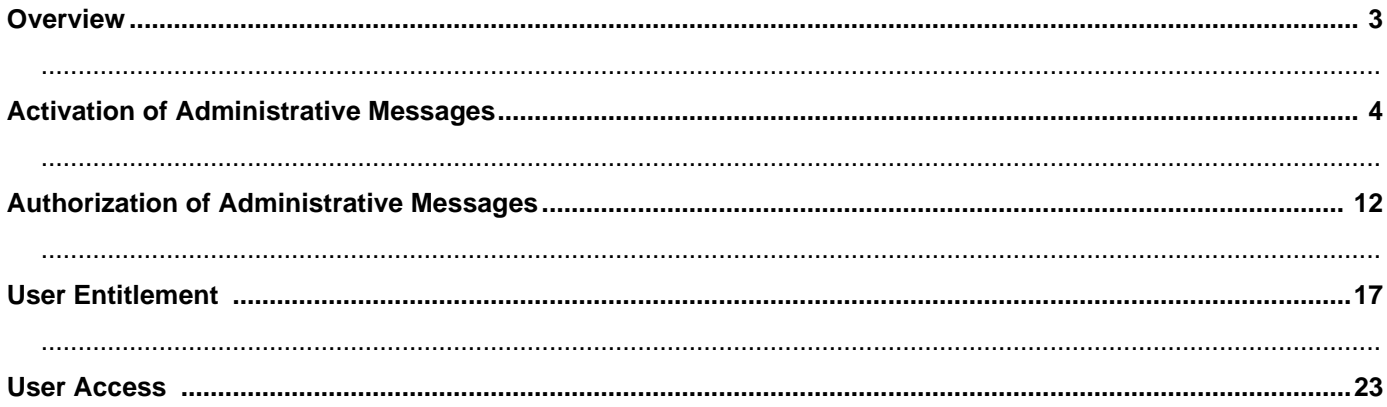

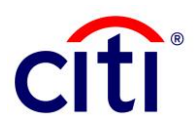

# **Overview**

## **CitiDirect– Administrative Messages**

Administrative Messages provide customers with the capability to send free-format messages directly to branches 24 hours a day, seven days a week. Administrative Messages are used for generating customer service requests. This guide outlines the procedures for creating, modifying, authorizing, releasing, and viewing Administrative Messages.

Activation of Administrative Messages is a four-step process that requires at least two Security Managers to request and approve the service request.

In Pakistan, Administrative Messages enablement is required for clients to request Withholding Tax Certificates using Citi's online portal (CitiDirect) for their accounts maintained with Citi Pakistan.

## **CitiDirect Customer Support**

You can contact our CitiDirect Online Banking Service Representatives who are available to support your technical needs, as well as to assist you with general CitiDirect questions.

If you have any such queries please don't hesitate to reach out to your respective service teams at: [ebs.pakistan@citi.com](mailto:ebs.pakistan@citi.com)

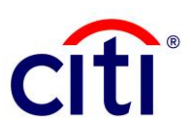

# **Guidelines**

# **Activation Request of Administrative Messages**

1. The first Security Manager must log-in to CitiDirect:<https://www.citidirect.com/login>

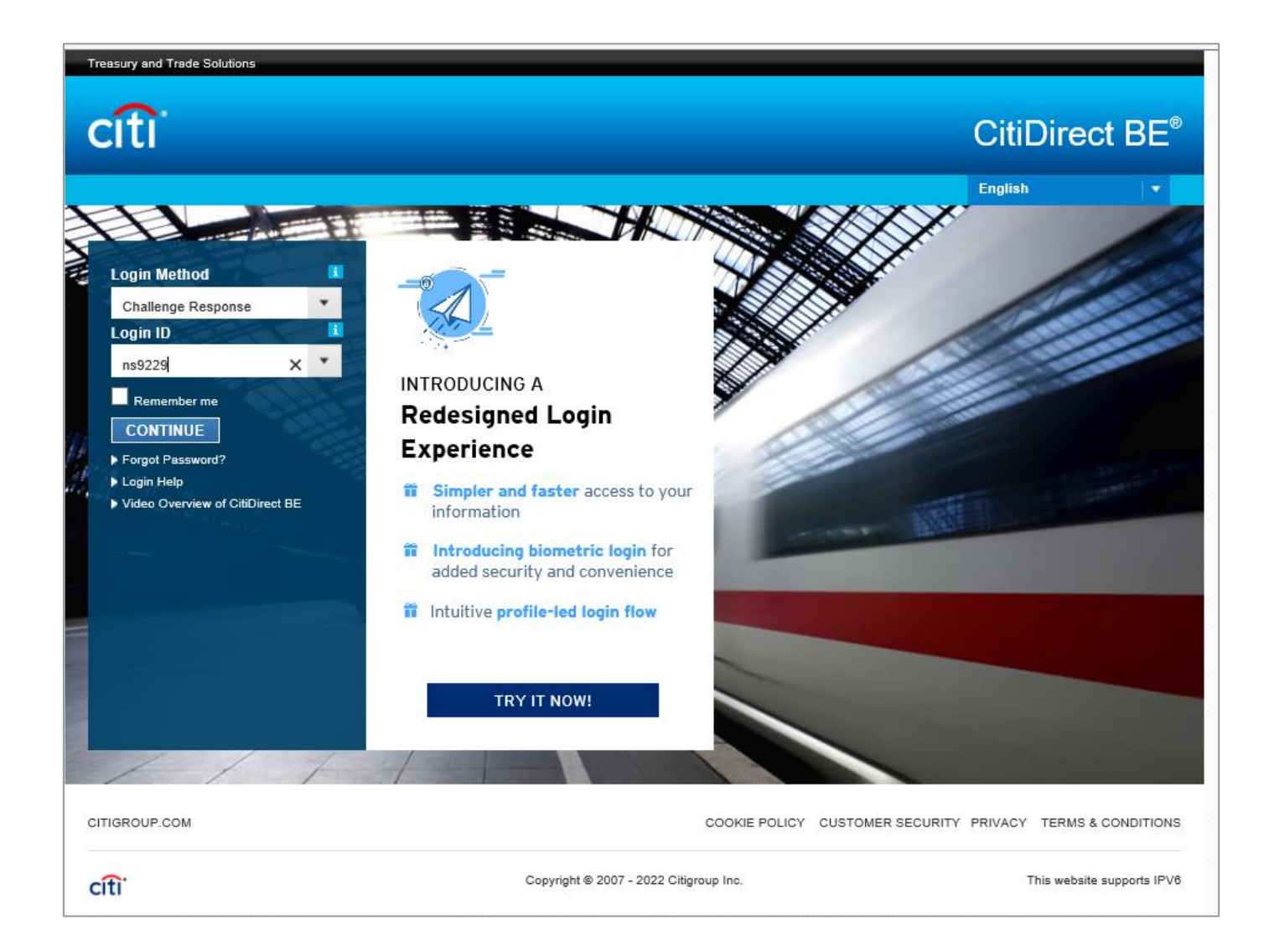

#### 2. Click "**Self-service**" tab at the top, navigate to "**Client Administration Service**" group and select "**Users & Entitlements**".

 $\bullet$ 

**Citi** 

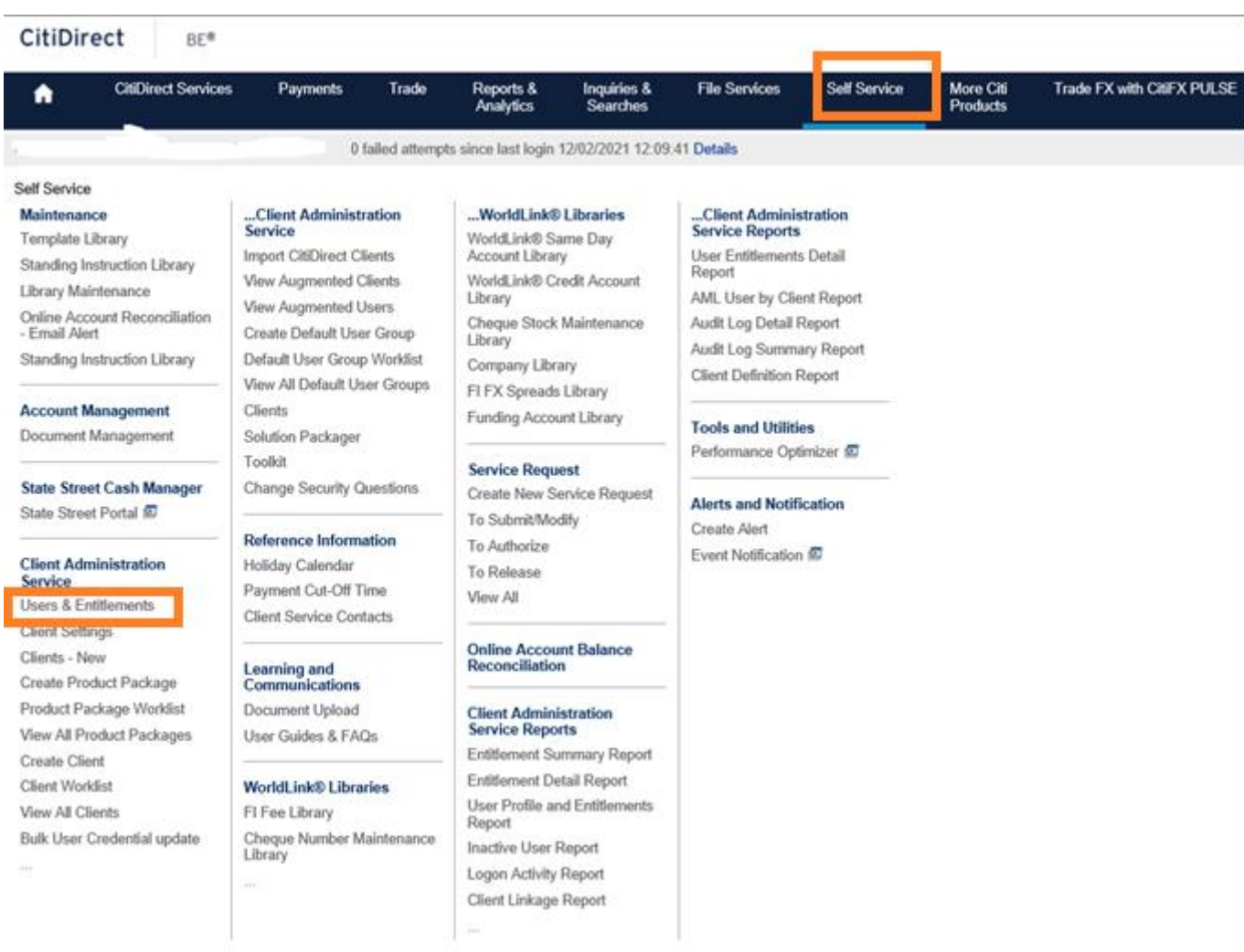

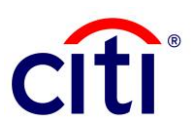

### 3. Click on: Users & Entitlements > Access Profiles > Create

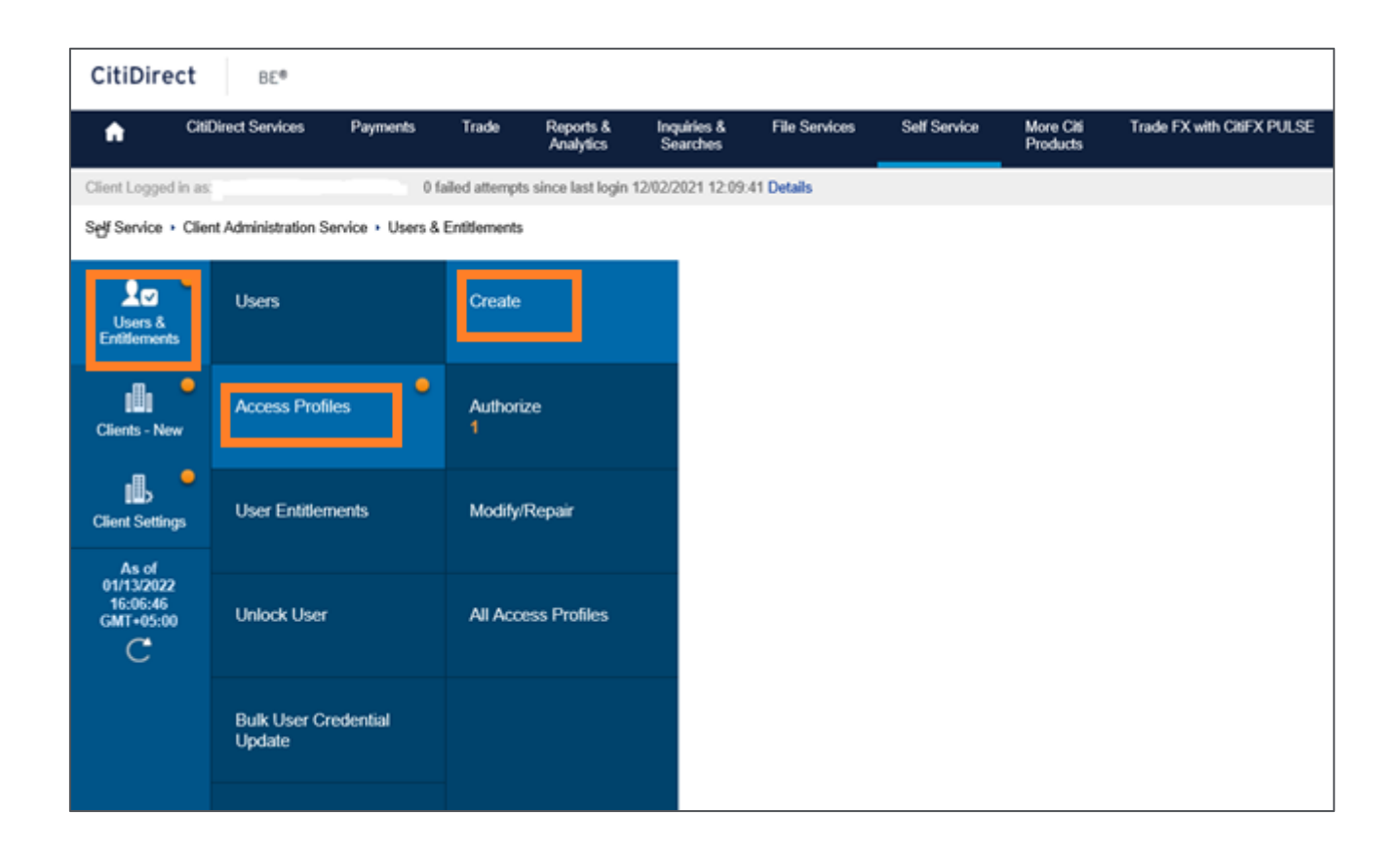

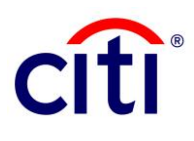

- 4. Type "**Messages**" in the Search field and click the "**Search**" button.
- 5. Expand the heading titled "**Messages**" and select "**Processes**".

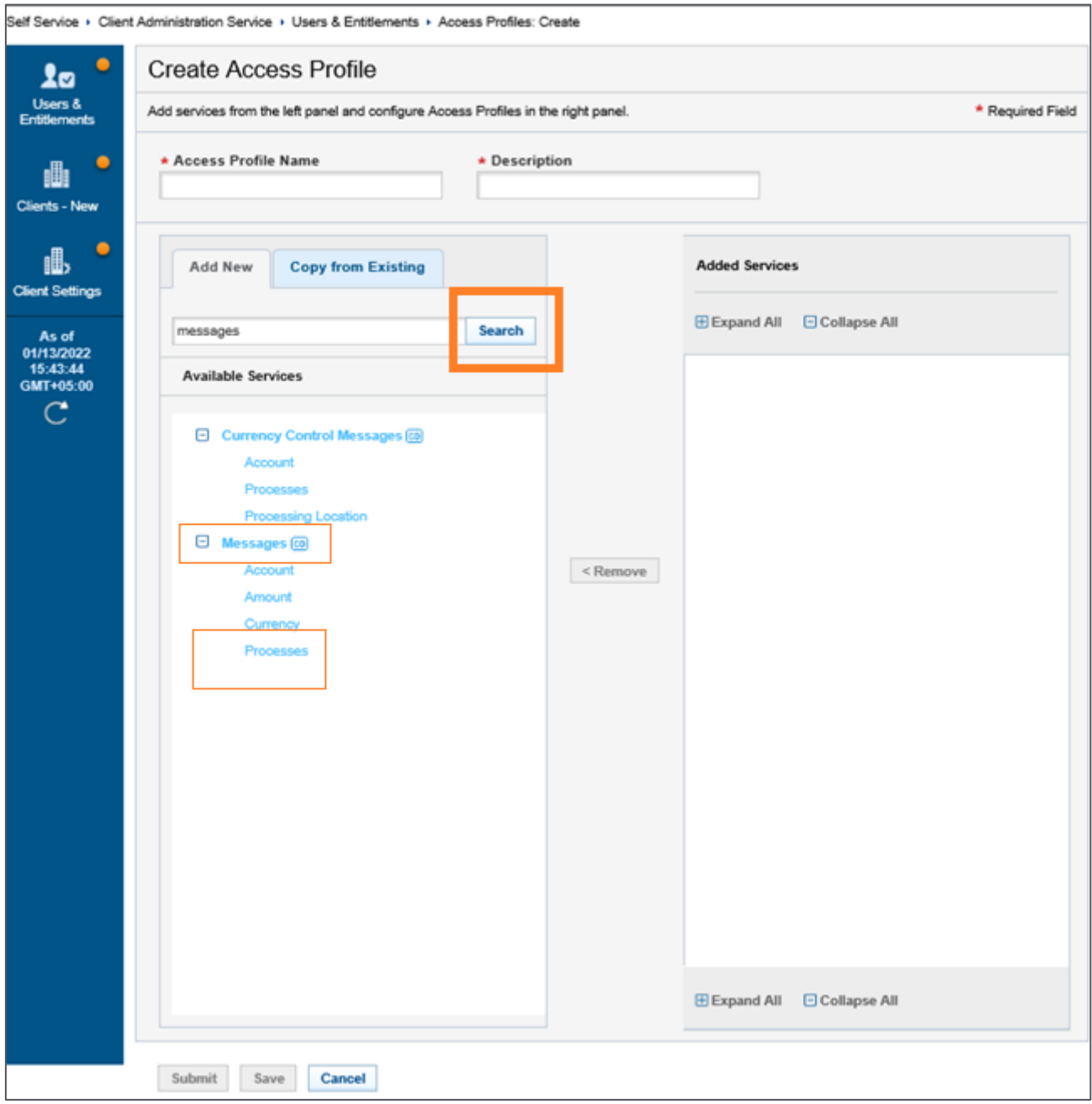

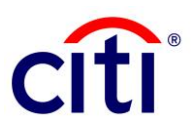

6. On the next screen, tick "**Authorize Level 1**" and "**Input/Modify Transaction**" and click on the Add button.

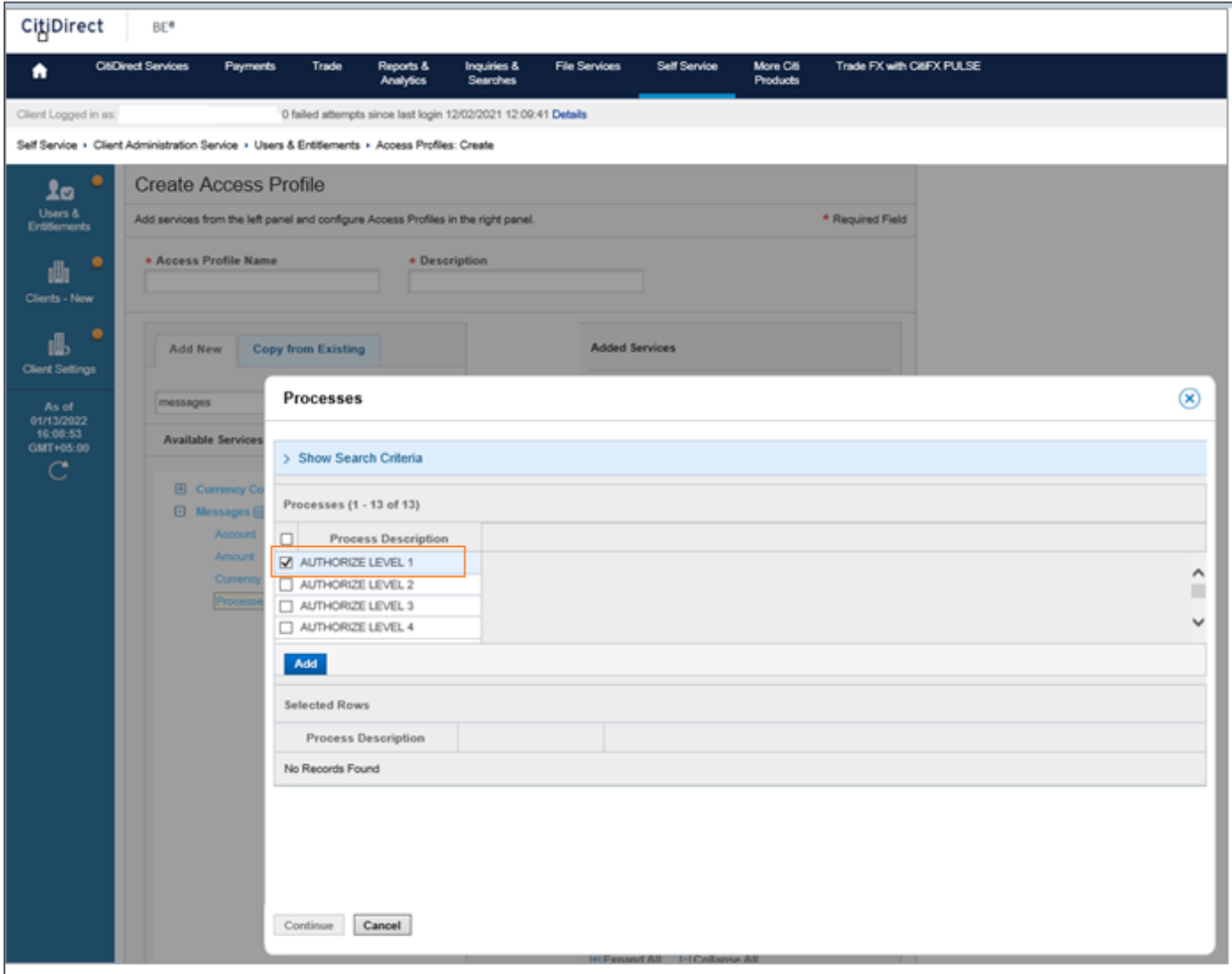

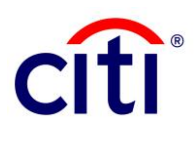

7. Click on the "**Continue**" button after adding the selected options.

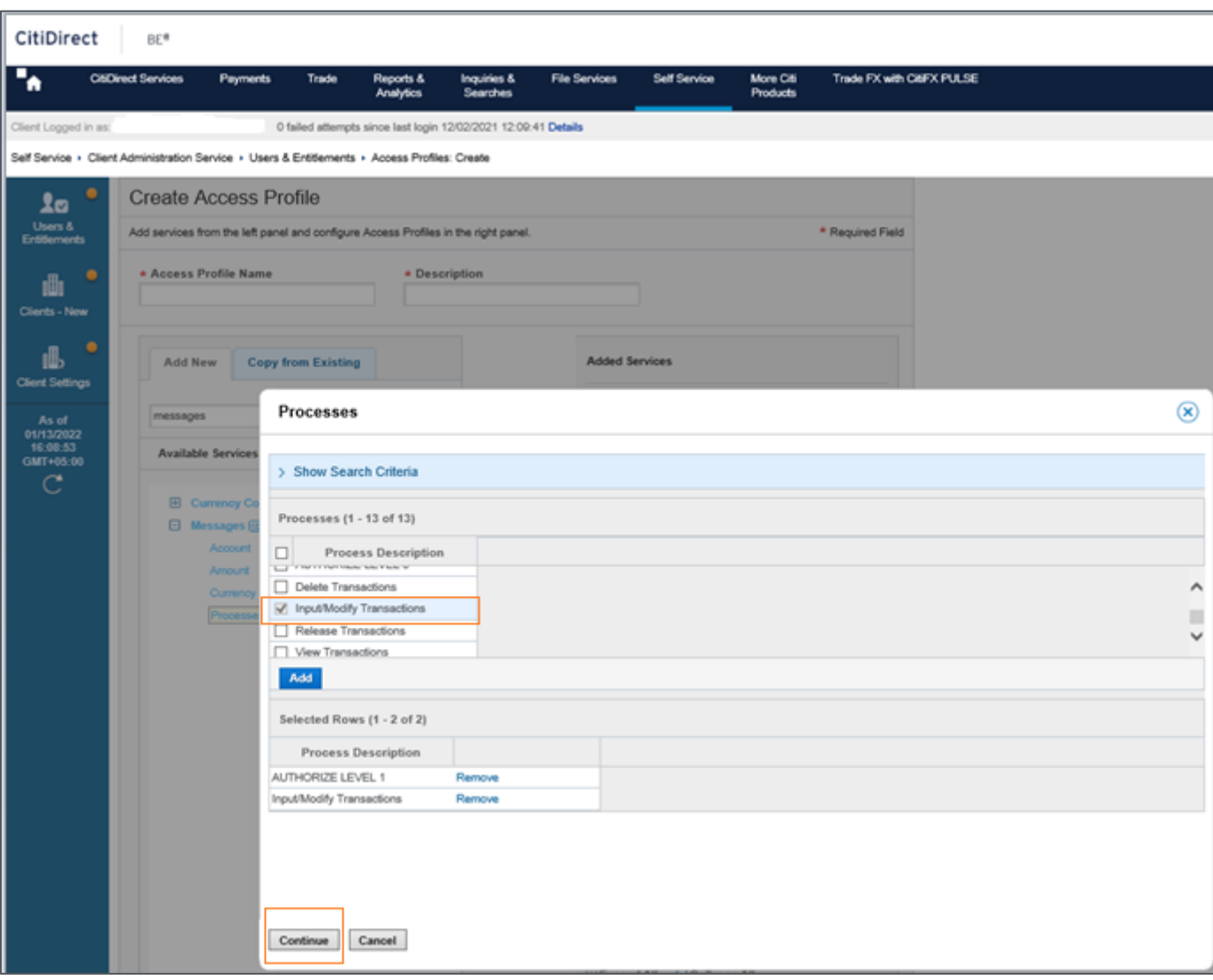

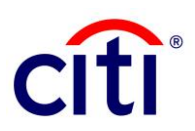

- 8. Type "**Service Request**" in the Access Profile Name and Description boxes both.
- 9. Click on the Submit button at the bottom of the screen.

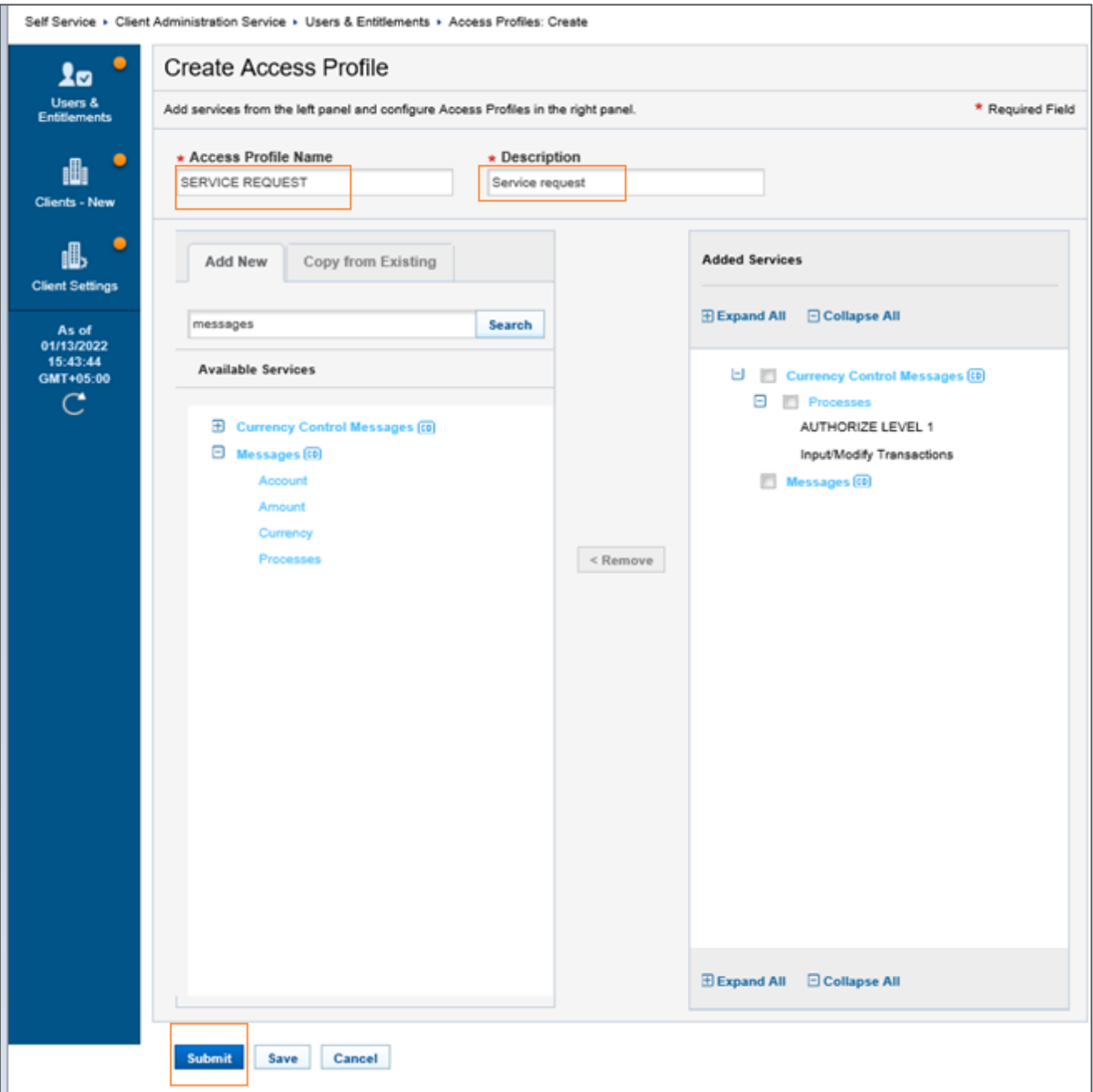

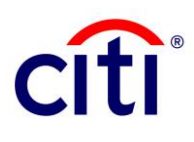

## 10. Click "**Yes**" to accept the AML Entitlement Alert.

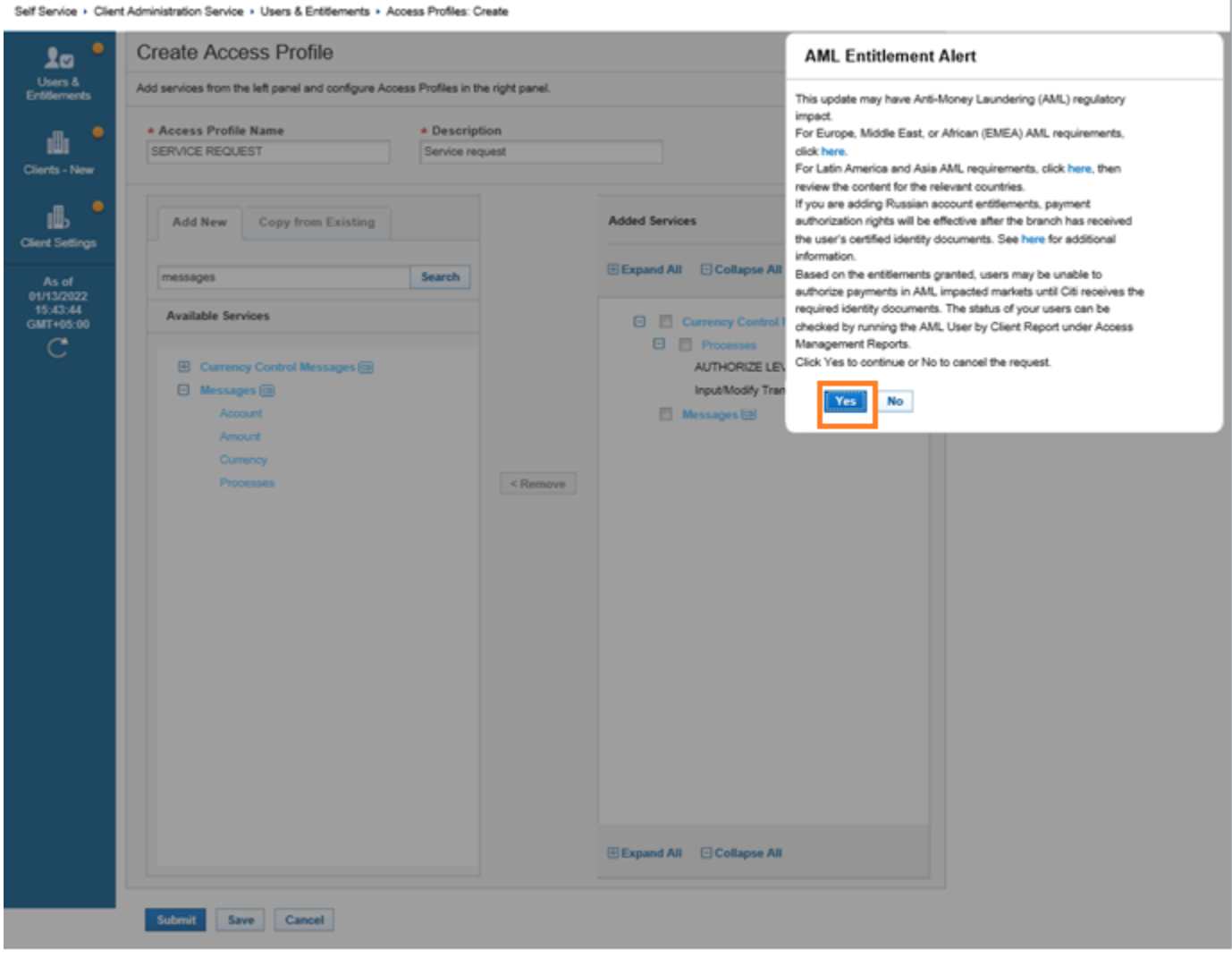

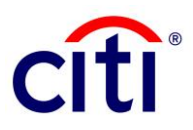

# **Authorization of Administrative Messages**

1. A second Security Manager must log-in to CitiDirect:<https://www.citidirect.com/login>

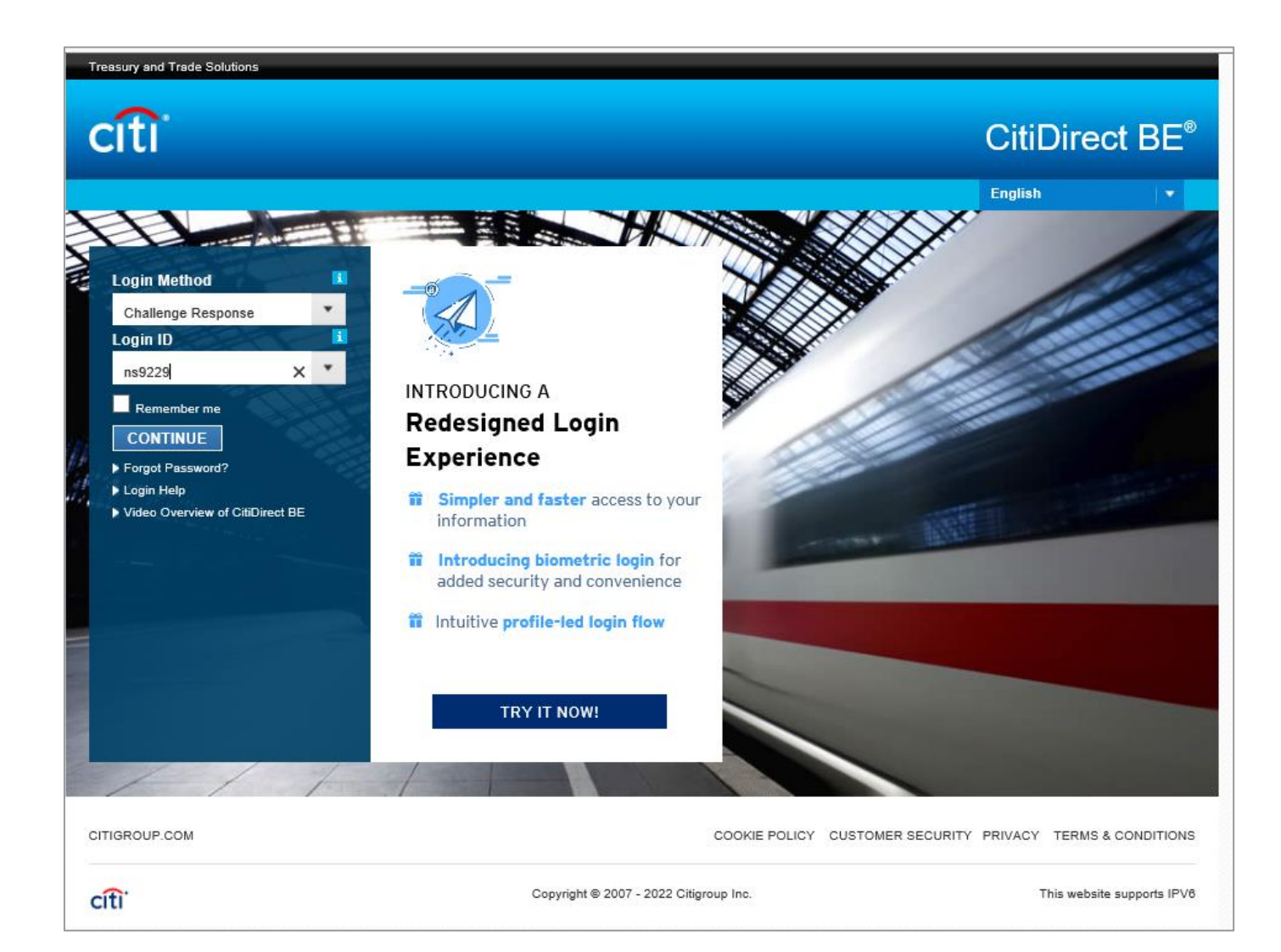

![](_page_11_Picture_1.jpeg)

#### 2. Click "**Self-service**" tab at the top, navigate to "**Client Administration Service**" group and select "**Users & Entitlements**".

![](_page_11_Picture_26.jpeg)

![](_page_12_Picture_1.jpeg)

## 3. Click on: Users & Entitlements > Access Profiles > Authorize

![](_page_12_Picture_15.jpeg)

![](_page_13_Picture_1.jpeg)

O

**Citi** 

![](_page_13_Picture_30.jpeg)

### 5. Click "**Yes**" to accept the AML Entitlement Alert.

![](_page_13_Picture_31.jpeg)

![](_page_14_Picture_1.jpeg)

## 6. Security Manager authorizing the transaction will see a "**Confirmation**" message.

![](_page_14_Picture_17.jpeg)

![](_page_15_Picture_1.jpeg)

# **User Entitlement for Administrative Messages**

1. The first Security Manager logs in to CitiDirect:<https://www.citidirect.com/login>

![](_page_15_Picture_4.jpeg)

![](_page_16_Picture_1.jpeg)

#### 2. Click "**Self-service**" tab at the top, navigate to "**Client Administration Service**" group and select "**Users & Entitlements**".

![](_page_16_Picture_26.jpeg)

![](_page_17_Picture_1.jpeg)

## 3. Click on: Users & Entitlements > User Entitlements > All User & Entitlements

![](_page_17_Picture_15.jpeg)

## **Treasury and Trade Solutions**

![](_page_18_Picture_1.jpeg)

- 4. From the list of CitiDirect users, tick the name to whom access to Administrative Messages has to be granted.
- 5. Click "**Entitle Users**" button at the bottom of the screen to complete the selection.

![](_page_18_Picture_28.jpeg)

![](_page_19_Picture_1.jpeg)

- 6. Place a tick on "**Service Request**" and press the Add button to move the request into the "**Added Access Profiles**" section.
- 7. Press the "**Submit**" button at the bottom of the screen.

![](_page_19_Picture_34.jpeg)

![](_page_20_Picture_1.jpeg)

8. The Security Manager raising the entitlement request will see a "**Confirmation**" message that the request has been raised for authorization.

![](_page_20_Picture_22.jpeg)

![](_page_21_Picture_1.jpeg)

## **User Access of Administrative Messages**

1. The second Security Manager logs in to CitiDirect:<https://www.citidirect.com/login>

![](_page_21_Picture_4.jpeg)

![](_page_22_Picture_1.jpeg)

#### 2. Click "**Self-service**" tab at the top, navigate to "**Client Administration Service**" group and select "**Users & Entitlements**".

![](_page_22_Picture_25.jpeg)

![](_page_23_Picture_1.jpeg)

#### 3. Click on: Users & Entitlements > User Entitlements > Authorize

![](_page_23_Figure_3.jpeg)

![](_page_24_Picture_1.jpeg)

4. Tick the checkbox against the entitlement request and click the "**Authorize**" button.

![](_page_24_Picture_29.jpeg)

5. Security Manager authorizing the entitlement will see a "**Confirmation**" message.

![](_page_24_Picture_30.jpeg)

![](_page_25_Picture_1.jpeg)

This communication is provided for informational purposes only and may not represent the views or opinions of Citigroup Inc. or its affiliates (collectively, "Citi"), employees, officers, or contractors. Any terms set forth herein are intended for discussion purposes only and are subject to the final terms as set forth in separate definitive written agreements. This communication is not a commitment or firm offer and does not obligate us to enter into such a commitment. By accepting this proposal, subject to applicable law or regulation, you agree to keep confidential the information contained herein and the existence of any proposed terms for any transaction.

Certain services and/or products mentioned in this communication may contain provisions that refer to a reference or benchmark rate which may change, cease to be published or be in customary market usage, become unavailable, have its use restricted, and/or be calculated in a different way. As a result, those reference or benchmark rates that are the subject of such changes may cease to be appropriate for the services and/or products mentioned in this communication.

Citi does not provide advice or recommendations on the suitability of your service and/or product choice, including advice on any benchmark transitioning on any existing service and/or product you have with Citi. Consider seeking professional independent advice in respect of the tax, accounting, legal, regulatory, and financial, or other implications of executing and then potentially the terms of any transaction agreement, facility, product, or service related thereto.

IRS Circular 230 Disclosure: Citigroup Inc. and its affiliates do not provide tax or legal advice. Any discussion of tax matters in these materials (i) is not intended or written to be used, and cannot be used or relied upon, by you for the purpose of avoiding any tax penalties and (ii) may have been written in connection with the "promotion or marketing" of a transaction (if relevant) contemplated in these materials. Accordingly, you should seek advice based your particular circumstances from an independent tax advisor.

© 2022 Citibank, N.A. All rights reserved. Citi, Citi and Arc Design and other marks used herein are service marks of Citigroup Inc. or its affiliates, used and registered throughout the world.

February 2022